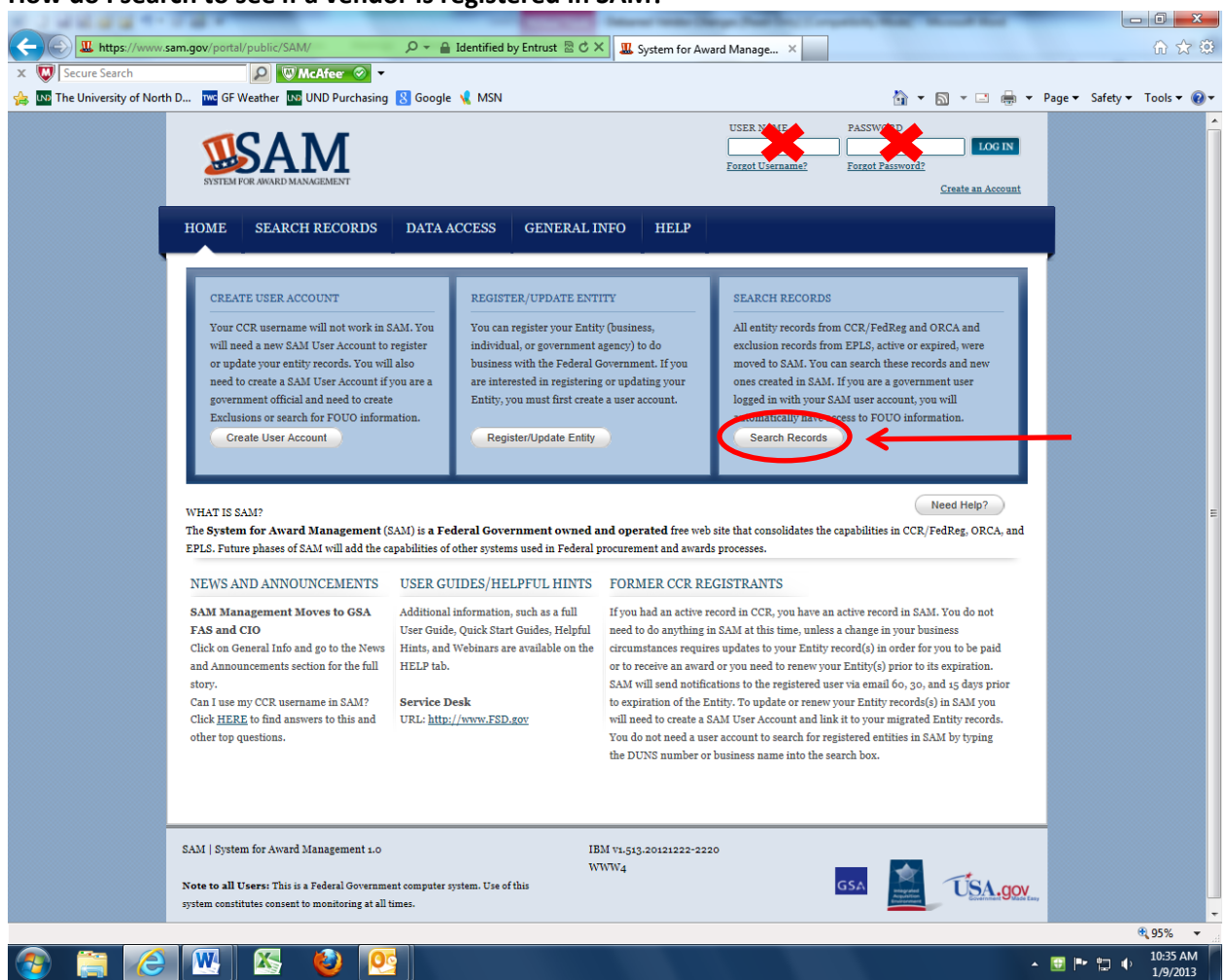

## **How do I search to see if a vendor is registered in SAM?**

- Go to [www.sam.gov](http://www.sam.gov/)
- Click the "Search Records" button
- You do not need to enter a username & password

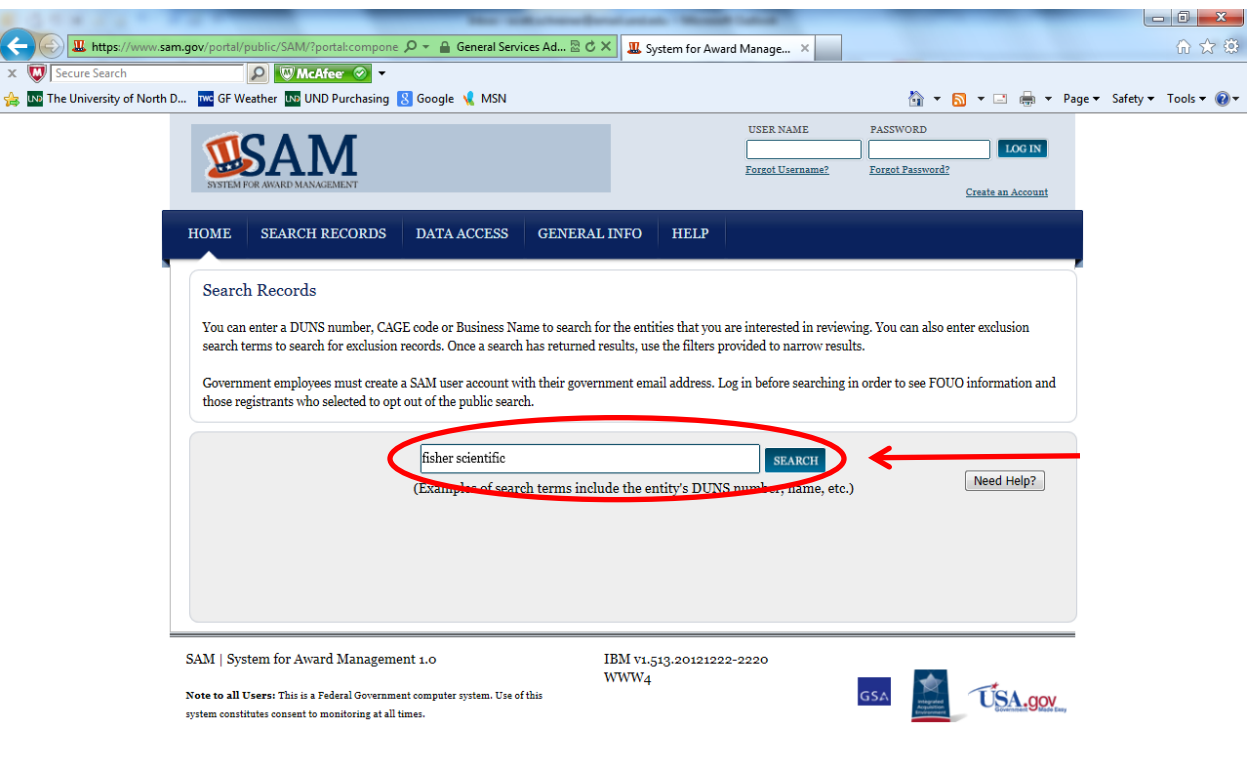

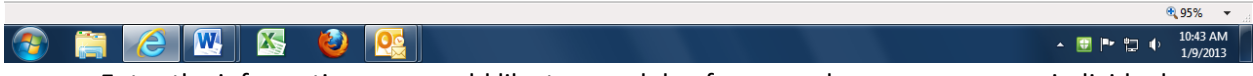

- Enter the information you would like to search by, for example company name, individual name, or DUNS number, and click on the search button.
- Any information that matches your search criteria will be returned.
- The vendor must be registered in SAM. If the vendor doesn't come up during a search, UND cannot purchase goods/services from the vendor.
- UND is not permitted to purchase goods/services from parties that are excluded (debarred).
- If an exclusion record is found, it will appear in a box marked "Exclusion". Check the status in the top right corner of the box. If the status indicates "Active", there is an active exclusion on the entity.

Example of successful search of a non-excluded vendor:

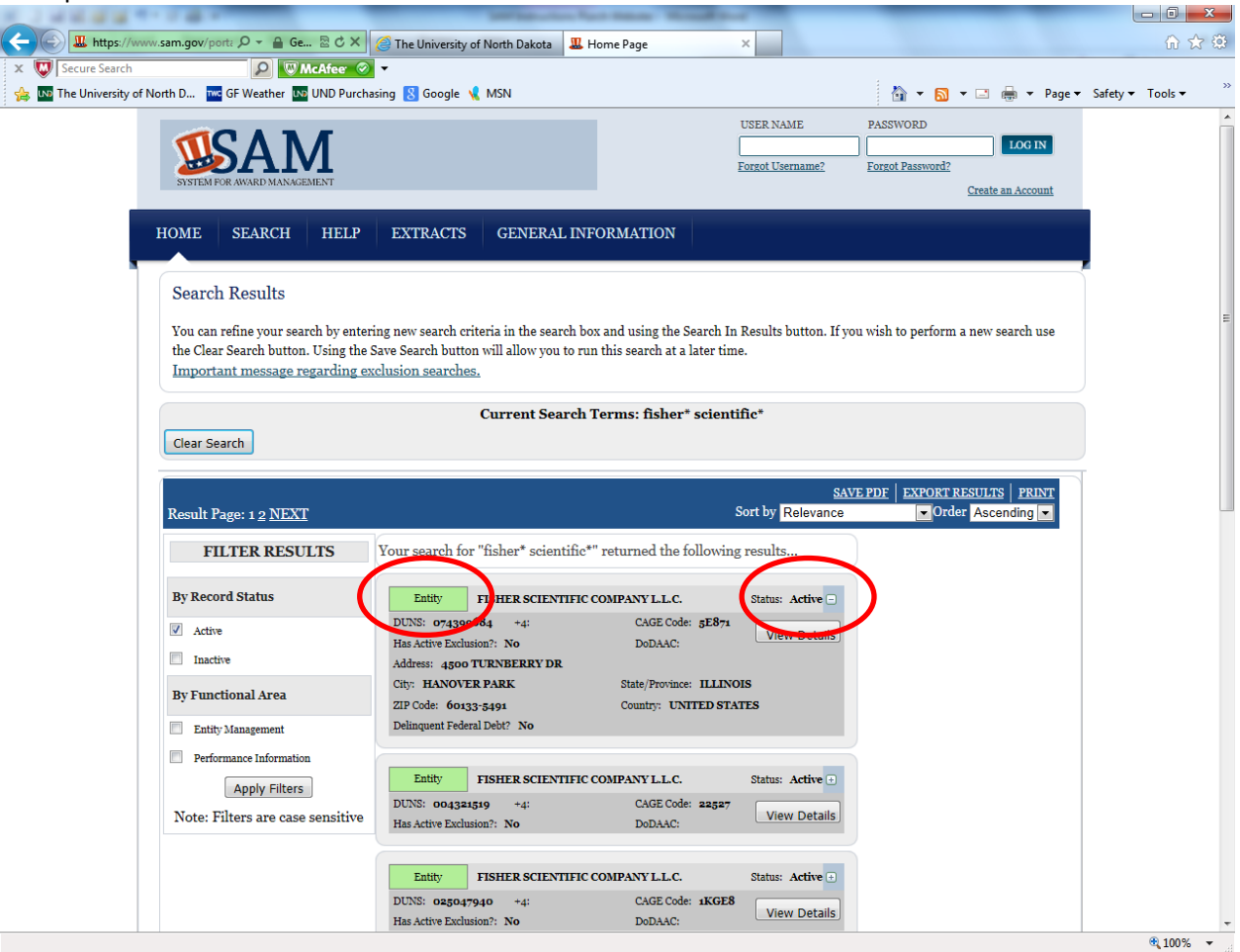

- If a vendor is registered in SAM the vendor information will be returned in the search results.
- This search returned numerous results; you will need to verify the address to determine if you are viewing the correct vendor.
- Click on the "+" next to "Status" to unhide the address of the vendor.
- The indicator box is "green" and states "Entity", this vendor doesn't have an exclusion. UND can purchase goods/services from this vendor.

Example of successful search of an excluded vendor:

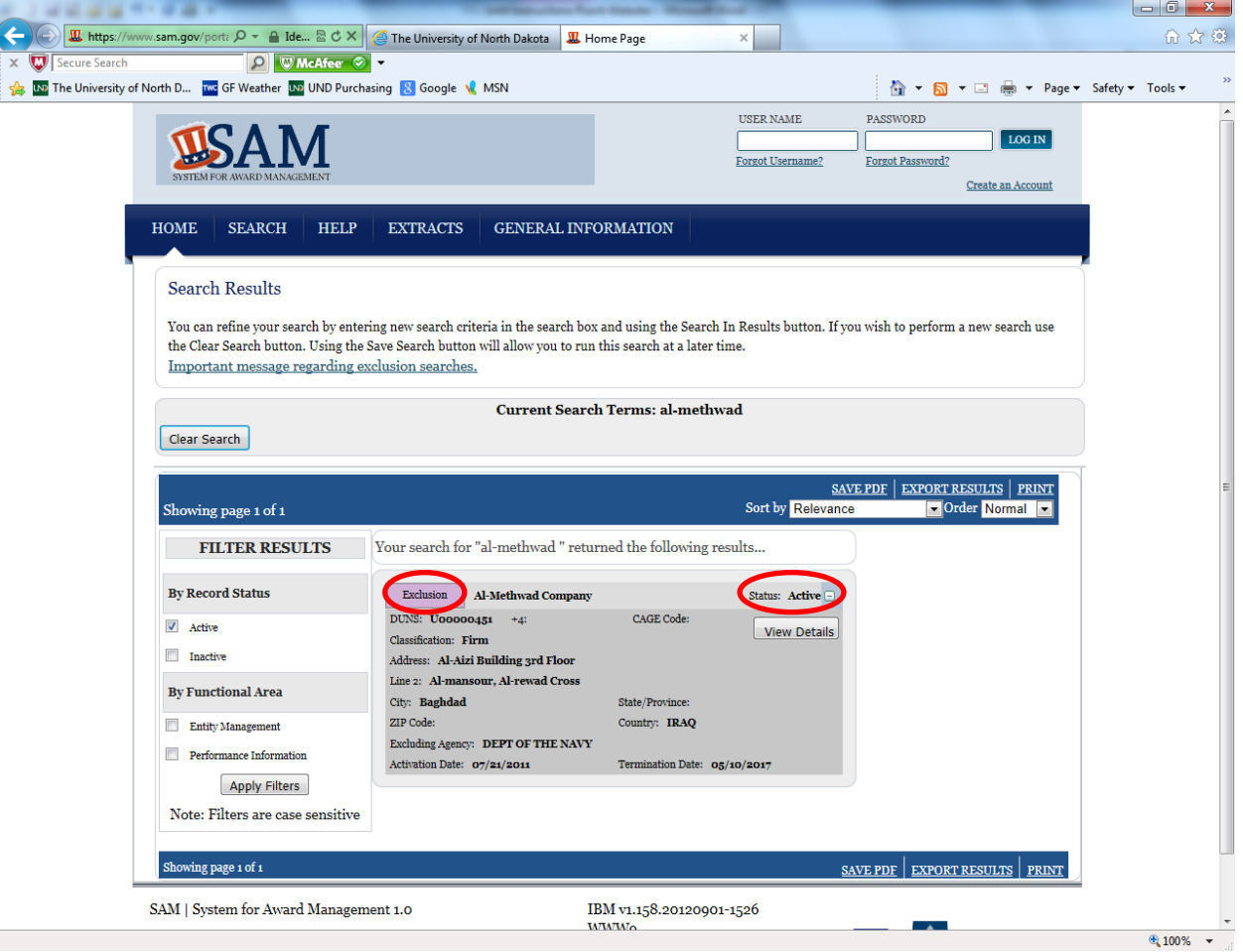

• The indicator box is "lavender" and states "Exclusion" and the status indicates "Active". Indicating there is an active exclusion on the entity. UND cannot purchase goods/services from this vendor.